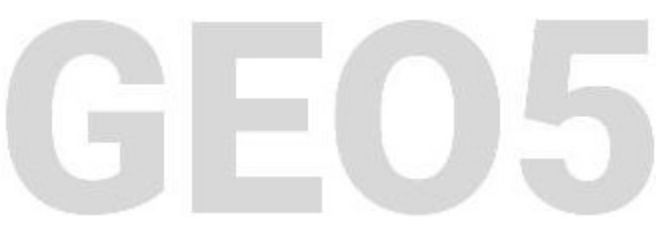

# Analyse de la stabilité des pentes

#### Résumé

Ce cahier technique montre comment vérifier la stabilité des pentes pour une surface de glissement critiques circulaire et polygonale (en utilisant son optimisation) et décrit les diérences entre plusieurs méthodes d'analyse de la stabilité des pentes.

Dans ce but, le programme « Stabilité des pentes » sera utilisé, le fichier exemple correspondant est « Demo\_manual\_08.gst ».

ATTENTION : Dans ce document, l'utilisateur sera guidé à travers toutes les étapes de définition et d'analyse d'un projet géotechnique, dans un contexte établi par l'auteur. L'utilisateur doit être informé que les réglages de l'analyse (onglet « Paramètres ») sont de sa responsabilité et doivent être vériés/adaptés avant de commencer tout nouveau projet.

## 1 Projet

Réaliser l'analyse de stabilité d'une pente pour une pente conçue avec un mur poids. Il s'agit d'une situation de calcul permanente. L'analyse en facteur de sécurité prendra  $SF = 1, 5$ . La nappe phréatique ne sera pas prise en compte.

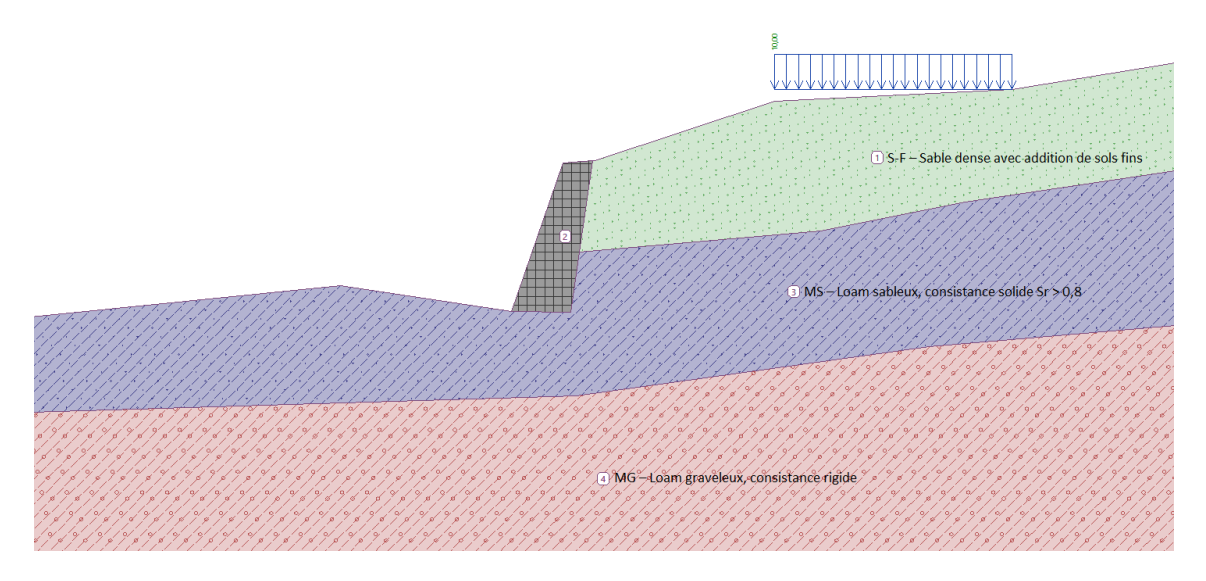

FIGURE 1 - Schéma du projet

### 2 Solution

Pour résoudre ce problème, on utilise le programme GEO5 « Stabilité des pentes ». Dans les prochains paragraphes, on présente chaque étape de résolution : Pour résoudre ce problème, on utilise le programme GEO5 « Stabilité des p<br>chains paragraphes, on présente chaque étape de résolution :<br>— Analyse n° 1 : optimisation d'une surface de glissement circulaire (Bishop) chains paragraphes, on présente chaque étape de résolution :<br>— Analyse n° 1 : optimisation d'une surface de glissement circulaire (Bishop)<br>— Analyse n° 2 : vérification de la stabilité de la pente par toutes les méthodes

- 
- 
- Analyse n° 2 : vérification de la stabilité de la pente par toutes les méthodes<br>— Analyse n° 3 : optimisation d'une surface de glissement polygonale (Spencer)
- Résultats de l'analyse (conclusion)

#### 2.1 Saisie de la géométrie et des autres paramètres

Dans le cadre « Paramètres » cliquer sur « Sélectionner les paramètres » et choisir l'option n° 1 - « Standard - coefficients de sécurité ».

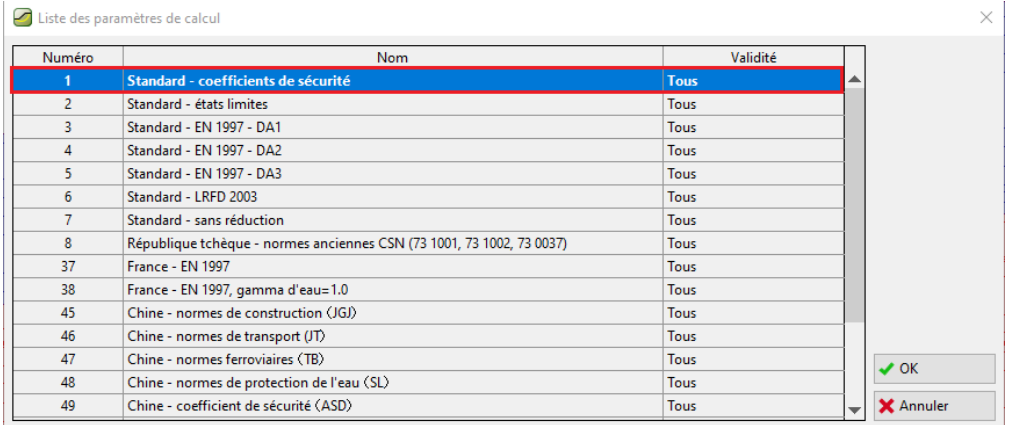

FIGURE 2 – Fenêtre de dialogue « Liste des paramètres »

Ensuite, dans le cadre « Interface », cliquer sur « Saisir les limites » et saisir les dimensions du projet comme indiqué sur la figure ci-dessous. La donnée « Profondeur du point le plus bas de l'interface » sert uniquement à visualiser l'ensemble - elle n'a pas d'influence sur l'analyse.

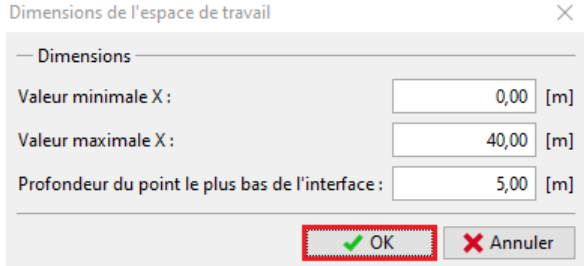

FIGURE 3 - Fenêtre de dialogue « Saisir les limites »

Puis cliquer sur « Ajouter interface » pour représenter les interfaces des couches, ou plus précisément le terrain, en utilisant les coordonnées présentées ci-dessous. Pour chaque interface, ajouter tous les points puis cliquer sur "OK Ajouter interface" pour valider.

|                | Interface 1 |         | Interface 2 |         | Interface 3 |         | Interface 4 |         |
|----------------|-------------|---------|-------------|---------|-------------|---------|-------------|---------|
|                | x[m]        | $z$ [m] | x [m]       | $z$ [m] | x[m]        | $z$ [m] | x[m]        | z[m]    |
| 1              | 0,00        | $-4,75$ | 16,80       | $-4,54$ | 19,17       | $-2,48$ | 0,00        | $-8,07$ |
| $\overline{2}$ | 10,81       | $-3,64$ | 18,87       | $-4,57$ | 27,61       | $-1,75$ | 19,06       | $-7,50$ |
| з              | 16,80       | $-4,54$ | 19,17       | $-2,48$ | 32,66       | $-0,74$ | 31,40       | $-5,77$ |
| 4              | 18,59       | 0,63    | 19,62       | 0,71    | 40,00       | 0,36    | 40,00       | $-5,05$ |
| 5              | 19,62       | 0,71    |             |         |             |         |             |         |
| 6              | 19,71       | 0,71    |             |         |             |         |             |         |
| 7              | 26,00       | 2,80    |             |         |             |         |             |         |
| 8              | 34.30       | 3,20    |             |         |             |         |             |         |
| 9              | 40,00       | 4,12    |             |         |             |         |             |         |

FIGURE  $4 -$  Ajout des points des interfaces

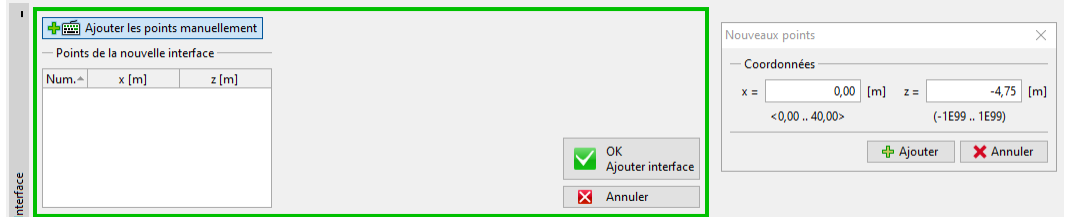

FIGURE 5 - Cadre « Interface » - Ajouter des points manuellement

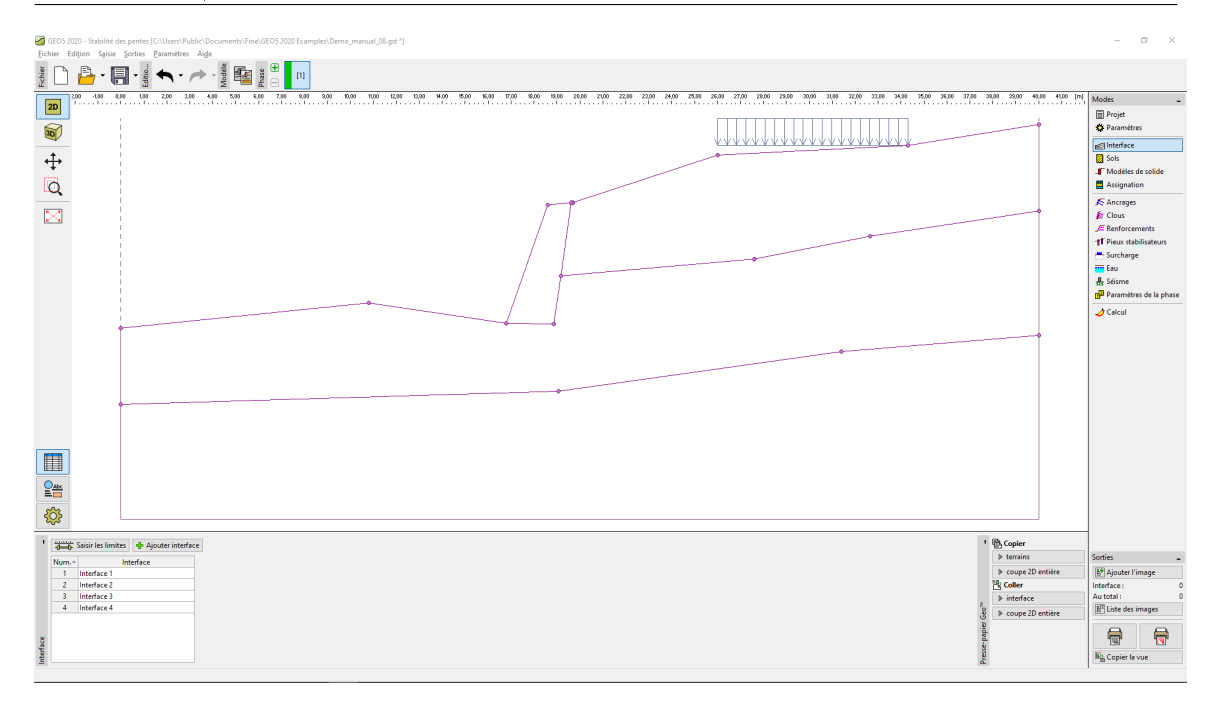

FIGURE 6 - Cadre « Interface » - Ajout des 4 interfaces

Puis on ajoute 3 sols dont les paramètres sont décrits dans le tableau ci-dessous. Dans le cadre « Sols », utiliser le bouton « Ajouter ». L'état de contraintes sera considéré comme effectif pour tours les sols et la foliation du sol ne sera pas considérée.

| Sol<br>(Classification)<br>des sols)                         | Poids<br>volumique<br>$\gamma$ [kN/m <sup>3</sup> ] | Angle de<br>frottement<br>interne $\varphi_{ef}$ <sup>[°]</sup> | Cohésion du<br>sol $c_{ef}$ [kPa] |
|--------------------------------------------------------------|-----------------------------------------------------|-----------------------------------------------------------------|-----------------------------------|
| $MG - Loam$<br>graveleux,<br>consistance<br>rigide           | 19,0                                                | 29,0                                                            | 8,0                               |
| $S-F-Sable$<br>dense avec<br>addition de sols<br>fins        | 17,5                                                | 31,5                                                            | 0,0                               |
| $MS - Loam$<br>sableux,<br>consistance<br>solide $S_r > 0.8$ | 18,0                                                | 26,5                                                            | 16,0                              |

Table 1 Tableau des paramètres de sols

Remarque : dans cette analyse, nous vérifions la stabilité à long terme de la pente. Aussi, nous réalisons les calculs en paramètres effectifs des caractéristiques de cisaillement des sols  $(\varphi_{ef}, c_{ef})$ . La foliation des sols  $-p$ lus défavorable ou différents paramètres du sol dans une seule direction  $-n$ 'est pas  $\label{eq:con} dans \qquad \qquad \qquad \qquad \qquad c e \qquad \qquad \qquad \qquad project.$ 

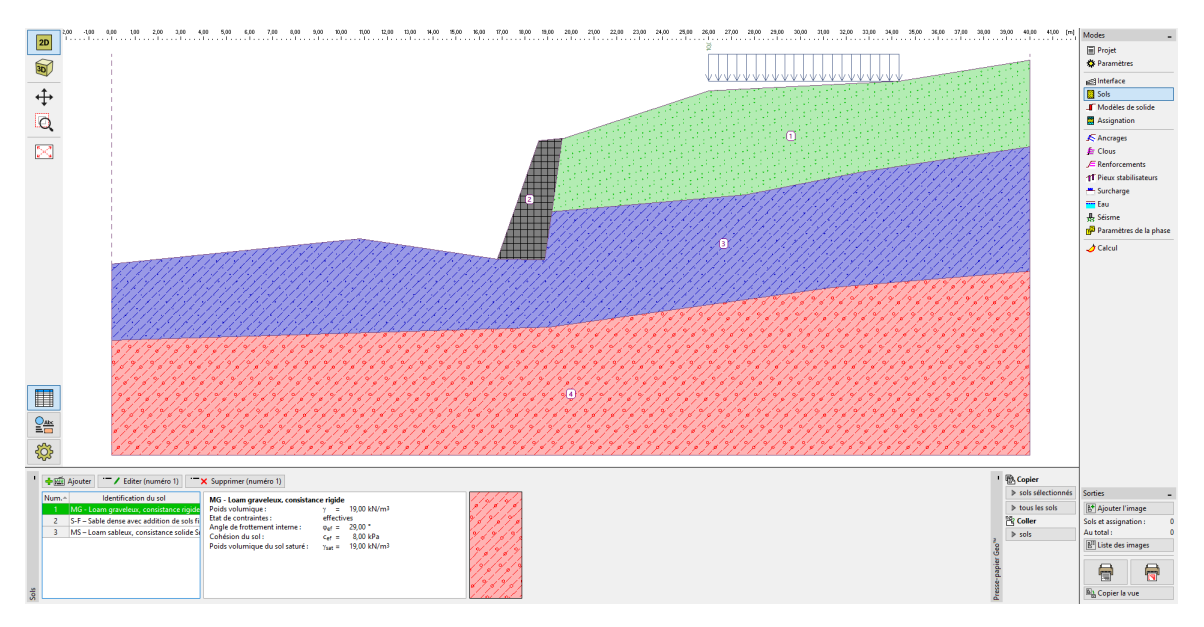

FIGURE  $7 - \text{Cadre} \times \text{Sols} \times -$  Ajout des 3 nouveaux sols

Ensuite, dans le cadre « Modèle de solide », on définit un poids volumique  $\gamma = 23 \text{ kN/m}^3$  pour le béton. La surface de glissement ne passe pas par cet objet car il s'agit d'une zone très raide (plus d'explication dans le programme d'aide - F1).

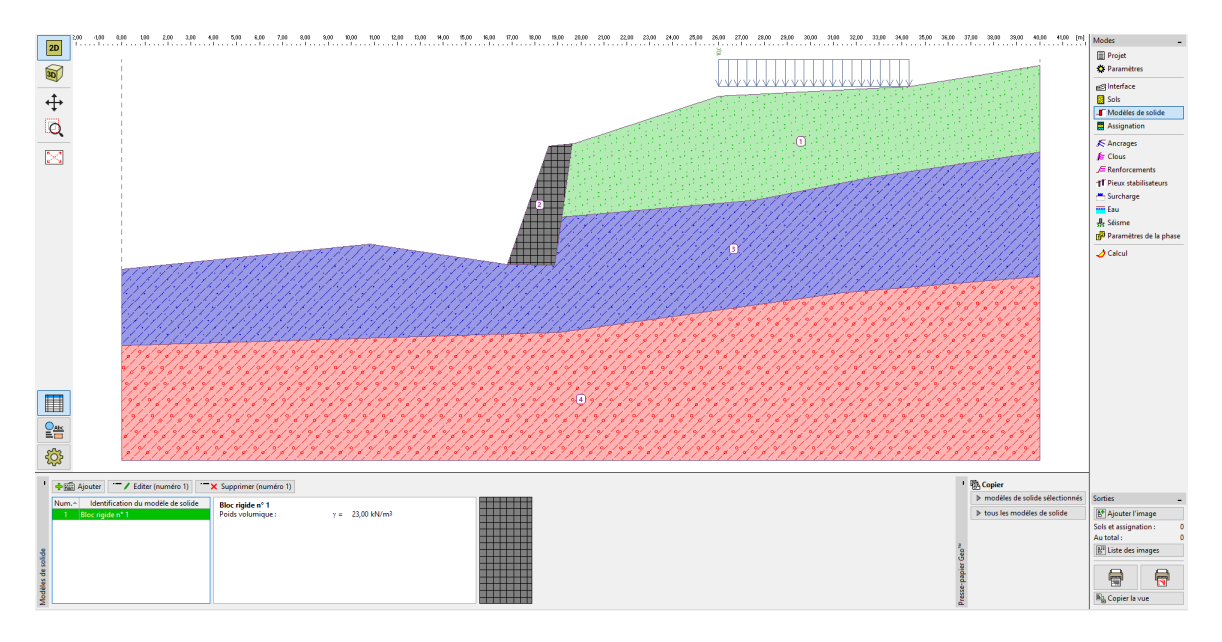

FIGURE 8 - Cadre « Modèles de solide » - Nouveau bloc rigide

On peut maintenant assigner les sols et le bloc solide au profil dans le cadre « Assignation ».

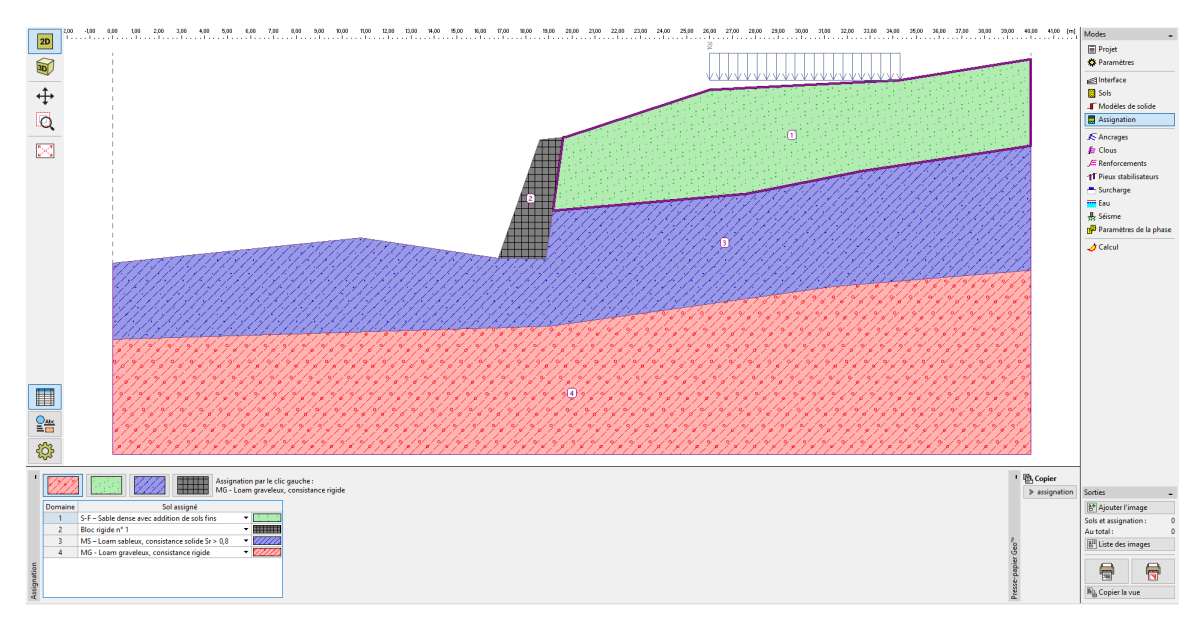

FIGURE  $9 - \text{Cadre} \times \text{Assignment} \gg$ 

Dans l'étape suivante, on définit une bande de surcharge dans le cadre « Surcharge », que l'on considère comme charge permanente avec une position à la surface du terrain.

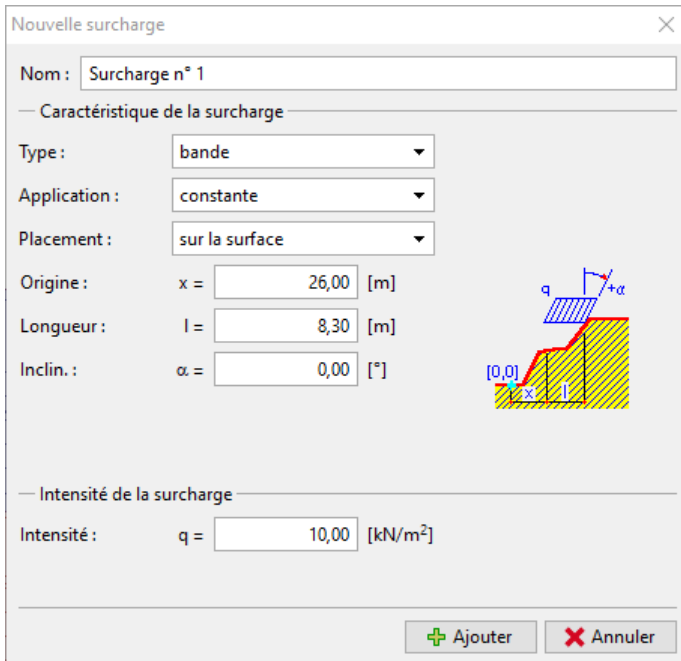

FIGURE 10 - Fenêtre de dialogue « Nouvelle surcharge »

Remarque : la surcharge est considérée sur 1 m de largeur de la pente. La seule exception est la surcharge concentrée, pour laquelle le programme calcule l'effet de la charge sur le profil analysé. Pour plus d'information, voir le programme d'aide (F1).

On passe les cadres « Ancrages », « Clous », « Renforcements », « Pieux stabilisateurs » et « Eau ».

Il n'y a pas d'inuence sismique à considérer ici car la pente n'est pas située dans une région active sismiquement. Dans le cadre  $\ast$  Paramètres de la phase  $\ast$ , on sélectionne la situation de calcul. Ici, il s'agit d'une situation de calcul  $\ast$  permanente  $\ast$ .

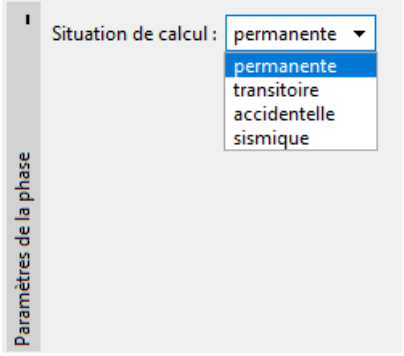

FIGURE  $11 - \text{Cadre} \times \text{Paramètres}$  de la phase »

#### 2.2 Analyse 1 - Surface de glissement circulaire

On ouvre maintenant le cadre « Calcul », dans lequel on peut définir la surface de glissement initiale en utilisant les coordonnées du centre  $(x, y)$  et de son rayon ou à l'aide de la souris - en cliquant sur l'interface pour entrer trois points par lesquels passe la surface de glissement.

Remarque : dans des sols cohérents, on obtient généralement des surfaces de glissement rationnelles . Elles sont modélisées par des surfaces de glissement circulaires. Cette surface est utilisée pour trouver les zones critiques d'une pente analysée. Pour des sols non-cohérents (pulvérulents), une analyse utilisant une surface de glissement polygonale devra aussi être réalisée pour vérifier la stabilité de la pente (voir le programme d'aide - F1).

Après avoir saisi la surface de glissement initiale, on sélectionne « Bishop » comme méthode d'analyse et on règle ensuite le type d'analyse sur « Optimisation ». On réalise ensuite la vérification en cliquant sur  $\angle$  Calculer  $\angle$ .

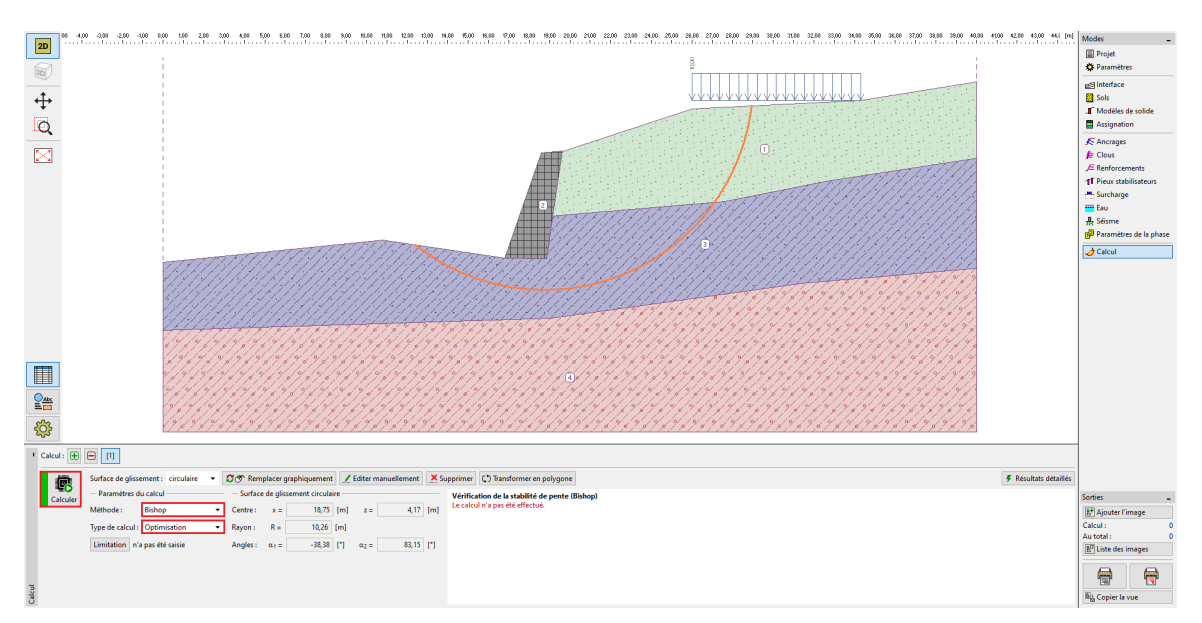

Figure 12 Cadre Calcul - Bishop - Optimisation de la surface de glissement circulaire

Remarque : l'optimisation consiste à trouver la surface de glissement circulaire apportant la plus petite stabilité – la surface de glissement critique. L'optimisation des surfaces de glissement circulaires dans le programme « Stabilité des pentes » évalue la totalité de la pente et est très fiable. Ainsi on aura le même résultat de surface de glissement critique quelle que soit la surface de glissement initiale définie. Le niveau de stabilité défini par la surface de glissement critique en utilisant la méthode d'évaluation « Bishop » est satisfaisant  $(SF (= 1, 79)$  >  $S F (= 1, 5)$ ).

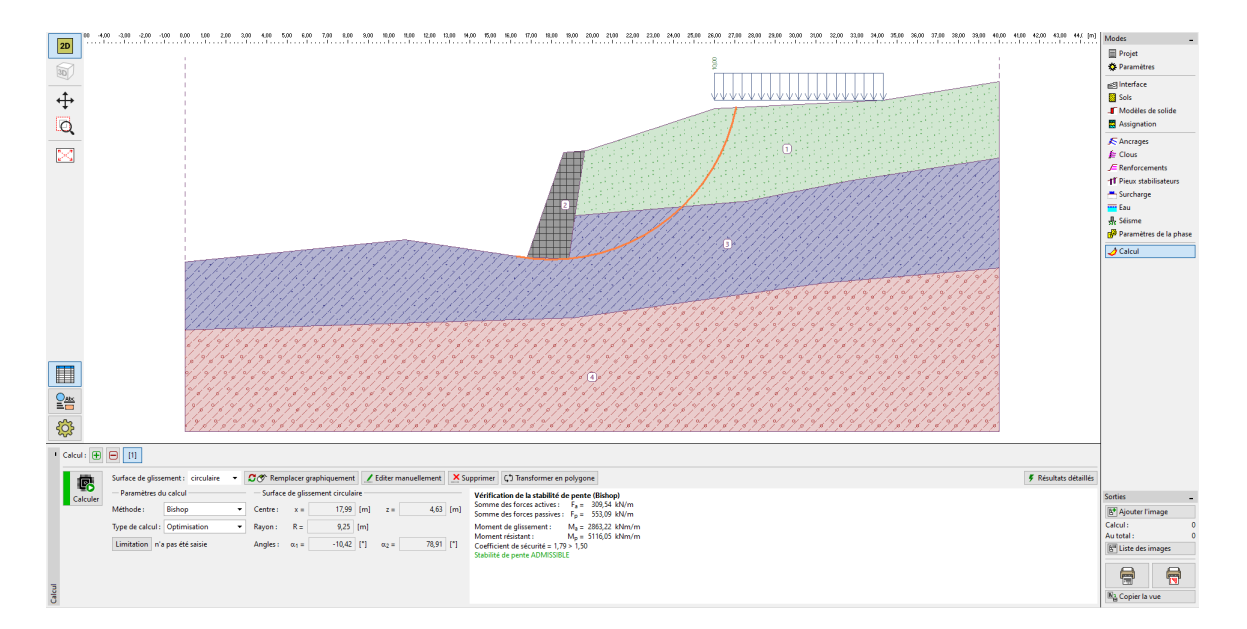

FIGURE 13 - Cadre « Calcul » - Résultat

#### 2.3 Analyse 2 - comparaison de diérentes méthodes d'analyse

On ajoute une autre analyse dans la barre d'outils, dans le coin gauche du cadre « Calcul ».

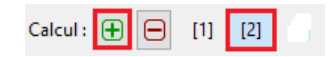

FIGURE 14 - Barre d'outils « Calcul »

On modifie ensuite le type d'analyse, il prend alors pour valeur « Standard », et on sélectionne Toutes les méthodes comme méthode. Ensuite on clique sur "Calcul".

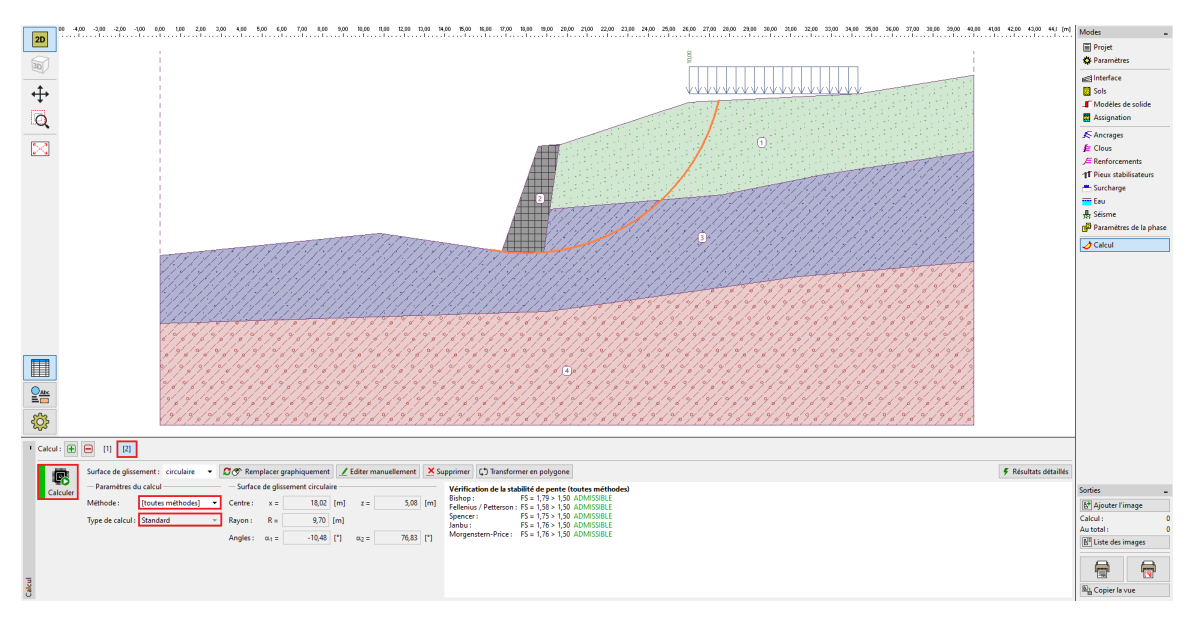

FIGURE 15 - Cadre « Calcul » - Toutes méthodes - Analyse de type standard

Remarques :

- 1. en utilisant cette procédure, la surface de glissement calculée pour toutes les méthodes correspond à la surface de glissement critique de l'analyse précédente en utilisant la méthode de Bishop. Pour obtenir de meilleurs résultats, on devrait choisir chaque méthode puis réaliser une optimisation des surfaces de glissement.
- 2. la sélection de la méthode d'analyse dépend de l'expérience de l'utilisateur ou des recommandations règlementaires locales. Les méthodes les plus populaires sont celles des tranches, parmi lesquelles la méthode de Bishop est la plus utilisée. La méthode de Bishop fournit des résultats conservateurs.
- 3. pour des pentes renforcées ou ancrées, des méthodes plus rigoureuses (Janbu, Spencer et Morgenstern-Price) sont préférables. Ces méthodes plus rigoureuses traitent toutes les conditions d'équilibre et décrivent mieux le comportement réel de la pente.
- 4. il n'est pas requis (ni correct) d'analyser une pente avec toutes les méthodes d'analyse. Par exemple, la méthode suédoise Fellenius - Petterson fournit des résultats très conservateurs, donc les coefficients de sécurité obtenus seraient irréalistes car trop petits. Cependant, parce que cette méthode est très connue et requise dans certains pays, elle est proposée comme méthode d'analyse des pentes dans le logiciel GEO5.

#### 2.4 Analyse 3 - surface de glissement polygonale

Dans une dernière étape, on ajoute une autre analyse et on convertit la surface de glissement circulaire initiale en surface de glissement polygonale en utilisant l'outil «Transformer en polygone». On définit un nombre de segments significatif : 5 dans le cas présent.

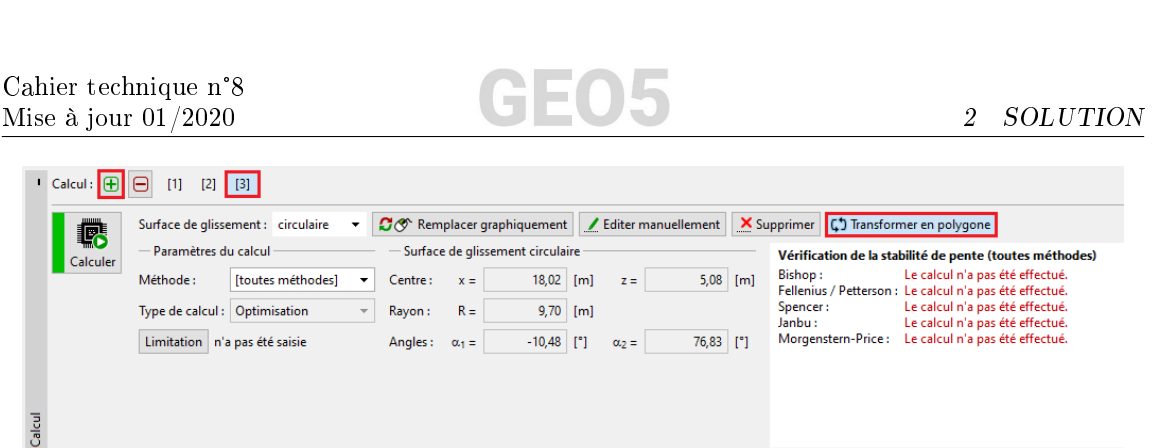

FIGURE  $16 - \text{Cadre} \times \text{Calcul} \rightarrow - \text{Conversion}$  en surface de glissement polygonale

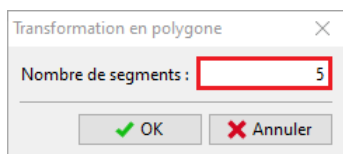

FIGURE 17 – Fenêtre de dialogue « Transformation en polygone »

On sélectionne « Spencer » comme méthode d'analyse, et « Optimisation » comme type d'analyse, puis on lance le calcul.

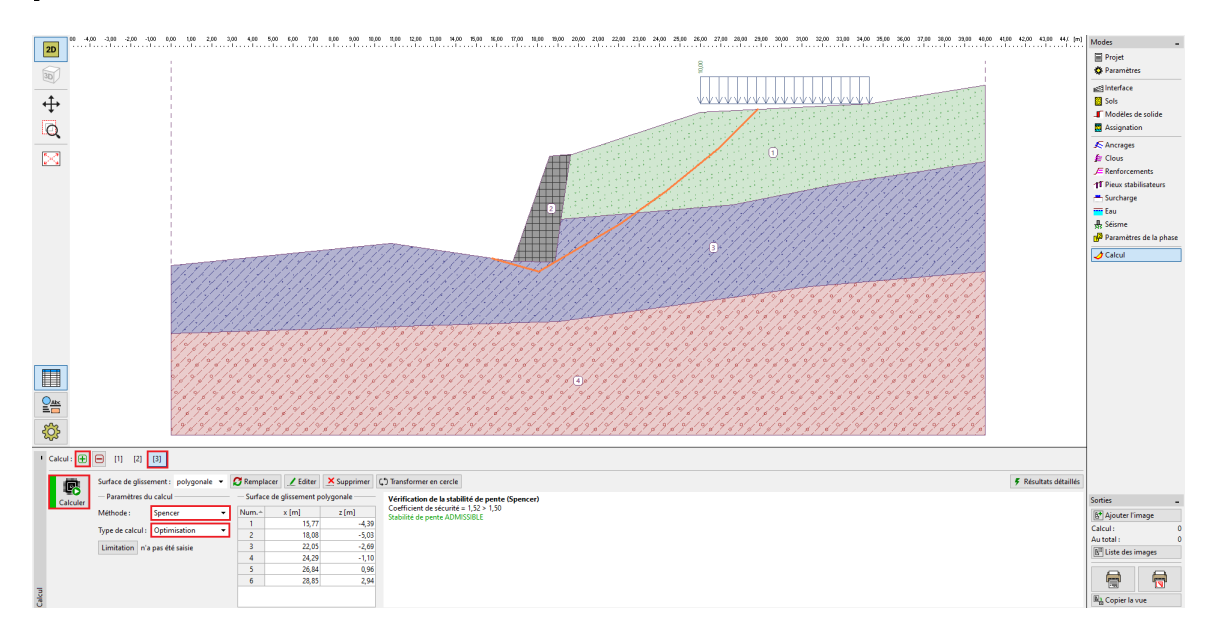

Figure 18 Cadre Calcul - Spencer - Optimisation de la surface de glissement polygonale

Les valeurs du niveau de stabilité de la pente pour une surface de glissement polygonale sont satisfaisantes :  $SF (= 1, 52) > SF (= 1, 5)$ .

Remarque :

1. l'optimisation de la surface de glissement polygonale est un processus graduel et dépend de la position de la surface de glissement initiale. Cela signifie qu'il est préférable de réaliser plusieurs analyses avec différentes positions de surfaces de glissement initiales et avec différents nombres de segments. L'optimisation des surfaces de glissement polygonales peut aussi être affectée par des de facteurs de sécurité minimums locaux. Cela signifie que la surface critique réelle doit être trouvée. Il est parfois plus efficace pour l'utilisateur d'entrer la surface de glissement polygonale du départ dans une forme similaire et de la placer comme surface de glissement optimisée.

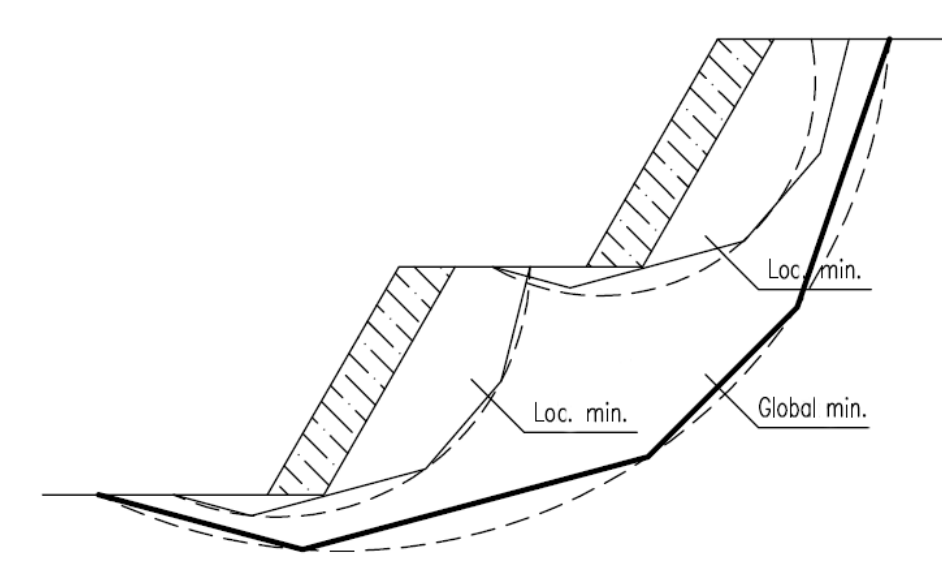

FIGURE 19 – Minimums locaux – Surface de glissement polygonale et circulaire

2. des utilisateurs se plaignent parfois que la surface de glissement disparaisse après l'optimisation. Pour des sols non-cohérents (pour lesquels  $c_{ef} = 0 \text{ kPa}$ ), la surface de glissement critique est la même que la ligne la plus inclinée de la surface de la pente. Dans ce cas, l'utilisateur doit modifier les paramètres de sol ou entrer des restrictions (limitations), par lesquelles la surface de glissement ne peut pas passer.

## 3 Conclusion

La stabilité de pente après l'optimisation est :

- Bishop (circulaire optimisation) :
- $SF (= 1, 79) > SF (= 1, 5) \Longrightarrow SATISFAISANT$
- Spencer (polygonale optimisation) :
- $SF (= 1, 52) > SF (= 1, 5) \Longrightarrow SATISFAISANT$

Le projet de pente conçue avec le mur gravitaire satisfait donc aux exigences de stabilité.